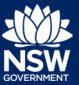

### Native Forestry map viewer user guide

The Native Forestry map viewer can be accessed via:

http://webmap.environment.nsw.gov.au/Html5Viewer291/index.html?viewer=IFOA\_viewer.

Upon loading, the map viewer will display the extent of the Coastal IFOA region and the home tab. The red circled area shows you where you can switch from the home tab to the layers tab.

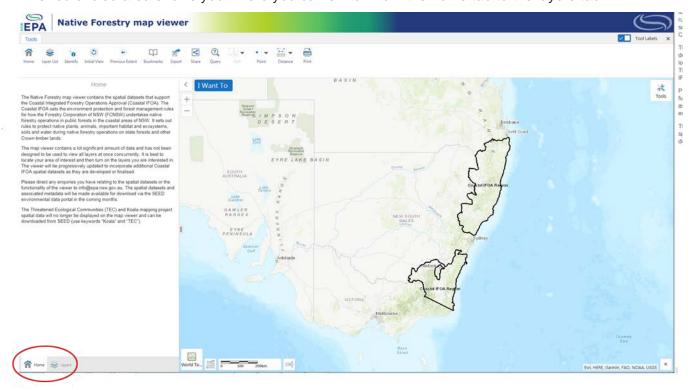

To navigate to a location, you can use the zoom in/out buttons or the scrolling wheel on your mouse.

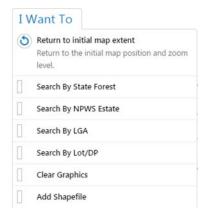

+

You can also search by State Forest, NPWS Estate, LGA, Lot/DP or by loading in a shapefile. To do so, click on the blue "I Want To" button.

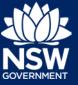

### User guide

To display the Coastal IFOA datasets tick the box next to "Coastal IFOA" then click on the plus

button + to expand the "Coastal IFOA" group.

|       | Layers       |   | ≡ ×    |
|-------|--------------|---|--------|
| Filte | r Layers     | ٢ | Filter |
| +     | Coastal IFOA |   |        |
| +     | Basemaps     |   |        |

For layers with categorised symbology expand the symbology by clicking the down arrow.

🗌 🍖 ESA Categories

To display a layer, tick on the box next to its name.

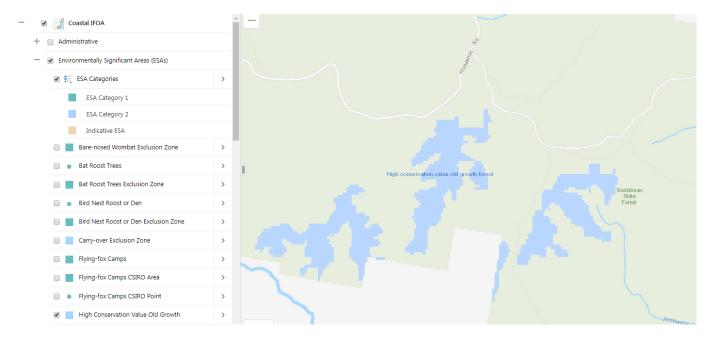

#### User guide

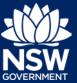

All Environmentally Significant Areas (ESA) layers are symbolised by the ESA Category that applies to them.

| - | <ul> <li>Environmentally Significant Areas (ESAs)</li> </ul> |  |  |  |
|---|--------------------------------------------------------------|--|--|--|
|   | 🕑 🏣 ESA Categories                                           |  |  |  |
|   | ESA Category 1                                               |  |  |  |
|   | ESA Category 2                                               |  |  |  |
|   | Indicative ESA                                               |  |  |  |

A range of tools is available along the top of the screen which allow you to perform various tasks.

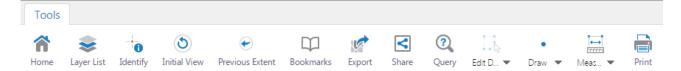

Home - returns you to the introductory page.

Layer List - displays the list of available layers.

Identify – provides details about datasets (if present) at a location you have clicked on the map.

Initial View - returns to the initial position of the map.

Previous Extent – takes you back to the previous view.

Bookmarks - add bookmarks and go to saved bookmarks.

Export – save the current map view out as an image format (BMP, JPEG, PNG, TIFF, GEOTiff or PDF).

Share – shares your current map view to Facebook, Twitter, Linkedin, Google+ or Email.

Query – build simple queries that find records within the layers which match certain criteria (e.g. areas of rainforest that are larger than 10ha).

Edit Drawings – additional tools to edit/delete drawings you have made.

Draw - draw or add text.

Measurement – measure distance or calculate an area.

Print – print the current screen.

### User guide

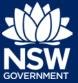

Within the map viewer there is the functionality to export layers as Shapefiles, Spreadsheets or CSV sheets.

Activate the layer you wish to export by ticking the box next to its name.

| <b>v</b>                                                                | Coastal IFOA                                                                                                    |  |  |  |
|-------------------------------------------------------------------------|----------------------------------------------------------------------------------------------------|--|--|--|
| —                                                                       | <ul> <li>Administrative</li> <li>Coastal IFOA Region</li> <li>Coastal IFOA Subregion</li> <li>Turnut &amp; South Coast Area</li> </ul> |  |  |  |
|                                                                         | Coastal IFOA Region                                                                                                    |  |  |  |
|                                                                         | Coastal IFOA Subregion                                                                                                    |  |  |  |
|                                                                         | Tumut & South Coast Area                                                                                                    |  |  |  |
| Management Zone                                                         |                                                                                                    |  |  |  |
|                                                                         | State Forest                                                                                                    |  |  |  |
|                                                                         | Local Landscape Area                                                                                                    |  |  |  |
|                                                                         | Assessed Local Landscape Areas                                                                                                    |  |  |  |
|                                                                         | Compartment                                                                                                    |  |  |  |
| Select the "Identify" tool.                                             |                                                                                                    |  |  |  |
| Tools                                                                   |                                                                                                    |  |  |  |
| Home Layer List Identify Initial View Previou                           | s Extent Bookmarks Export Share Query Edit D V Draw V Meas V Print                                                                     |  |  |  |
| When activated, the tool will chang across the top of the Map "Click or |                                                                                                    |  |  |  |

If you are interested in only one feature click on that feature in the map. To select multiple features, left click and hold while dragging your mouse to cover the desired records.

The column on the left will change from "Layers" to "Identify Results".

To download the results of the selection, click on the three dots.

|                 | Identify Results (1) | ≡×  | < |              |
|-----------------|----------------------|-----|---|--------------|
| (1) Compartment |                      | > ( | + | Search by    |
|                 |                      |     | - | Sand and for |

# Native Forestry map viewer

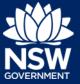

#### User guide

In the next menu select the type of download you require.

|          | Identify Results (1)                                     | ≡ × | <          |
|----------|----------------------------------------------------------|-----|------------|
| 👔 (1) Co | ompartment                                               | >   | +          |
|          | Zoom to All<br>Zoom to extent of all results             | Â   | -          |
|          | Show Buffer Options Identify features near these results |     | 30         |
| /        | Export to CSV<br>Export results to CSV                   |     | a'         |
|          | Export to XLSX<br>Export results to XLSX                 |     | 1          |
|          | Export to Shapefile<br>Export results to Shapefile       |     | Lest.      |
|          | Choose from a list of saved results to view them         | ÷   | the second |
|          |                                                          |     | - and -    |

You will receive a confirmation notice. Click Ok and the download will commence and will download as a Zip file.

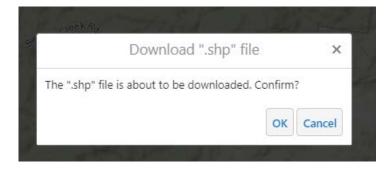

To export two different layers. Tick the box next to the name of the layers you want to select.

Click on the location or left click hold and drag to select multiple records.

The results will be returned in the "Identify Results" column on the left.

To download the multiple results as one Zip file, click on the Results" heading.

## Native Forestry map viewer

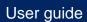

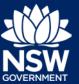

| Identify Results (10)                | ≡× | <                                                                |
|--------------------------------------|----|------------------------------------------------------------------|
| 0 Results Found                      | ×  | + Search by                                                      |
| 👔 (1) Assessed Local Landscape Areas | >  | + Search by                                                      |
| (9) Compartment                      | >  | Eurobodalla<br>Walicourt and de cadar ad<br>cadar ad<br>cadar ad |

In the next menu select the type of download required.

| Identify Results (10)                                       | × |
|-------------------------------------------------------------|---|
| Switch to Table<br>View results in table format             |   |
| Show Buffer Options<br>Identify features near these results |   |
| Export to CSV<br>Export results to CSV                      |   |
| Export to XLSX<br>Export results to XLSX                    |   |
| Export to Shapefile<br>Export results to Shapefile          |   |
| Choose from a list of saved results to view them            | - |

The remaining steps are identical to the single feature download process.

<sup>©</sup> State of New South Wales through Department of Planning, Industry and Environment 2019. The information contained in this publication is based on knowledge and understanding at the time of writing (August 2019). However, because of advances in knowledge, users are reminded of the need to ensure that the information upon which they rely is up to date and to check the currency of the information with the appropriate officer of the Department of Planning, Industry and Environment or the user's independent adviser.